# **Fanvil Product User Manual IP-Gateway Model: A1**

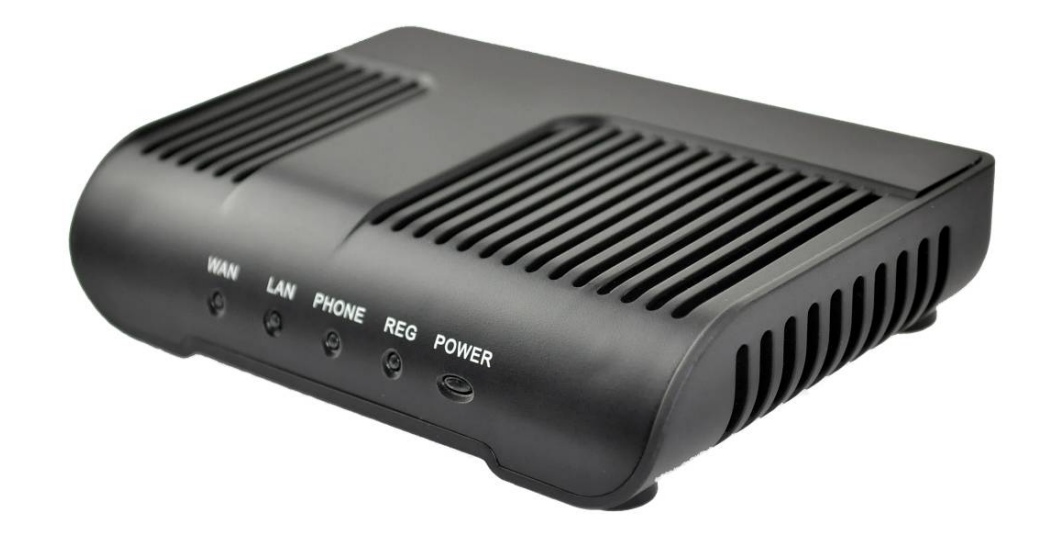

**Version**:**V1.0.60.16 © 2005 Fanvil technology Co., Ltd All rights reserved.** 

**This document is supplied by Fanvil Technology Co., Ltd, No part of this document may be reproduced, republished or retransmitted in any form or by any means whatsoever, whether electronically or mechanically, including, but not limited to, by way of photocopying, recording, information recording or through retrieval systems, without the express written permission of Fanvil Technology Co., Ltd. Fanvil Technology Co., Ltd reserves the right to revise this document and make changes at any time and without the obligation to notify any person and/or entity of such revisions and/or changes. Product specifications contained in this document are subject to change without notice.** 

**WWW.FANVIL.COM** 

TEL: +86-755-264-02199

ADD:Unit 4A, Building NO.7, Tian An Industrial Park, Nanshan District, Shenzhen

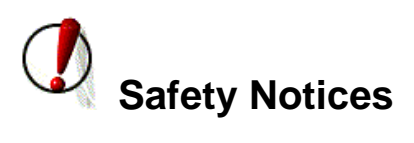

**Please read the following safety notices before installing or using this gateway. They are crucial for the safe and reliable operation of the device.** 

- **•** Please use the external power supply that is included in the package. Other **powers supplies may cause damage to the device, affect the behavior or induce noise.**
- **•** Before using the external power supply in the package, please check with home **power voltage. Inaccurate power voltage may cause fire and damage.**
- **•** Please do not damage the power cord. If power cord or plug is impaired, do not **use it, it may cause fire or electric shock.**
- **The plug-socket combination must be accessible at all times because it serves as the main disconnecting device.**
- **•** Do not drop, knock or shake it. Rough handling can break internal circuit **boards.**
- z **Do not install the device in places where there is direct sunlight. Also do not put the device on carpets or cushions. It may cause fire or breakdown.**
- z **Avoid exposure the gateway to high temperature, below 0**℃ **or high humidity. Avoid wetting the unit with any liquid.**
- **•** Do not attempt to open it. Non-expert handling of the device could damage it. **Consult your authorized dealer for help, or else it may cause fire, electric shock and breakdown.**
- Do not use harsh chemicals, cleaning solvents, or strong detergents to clean it. **Wipe it with a soft cloth that has been slightly dampened in a mild soap and water solution.**
- **When lightning, do not touch power plug or device line, it may cause an electric shock.**
- $\bullet$  Do not install this device in an ill-ventilated place.
- You are in a situation that could cause bodily injury. Before you work on any **equipment, be aware of the hazards involved with electrical circuitry and be familiar with standard practices for preventing accidents.**

# **Table of Content**

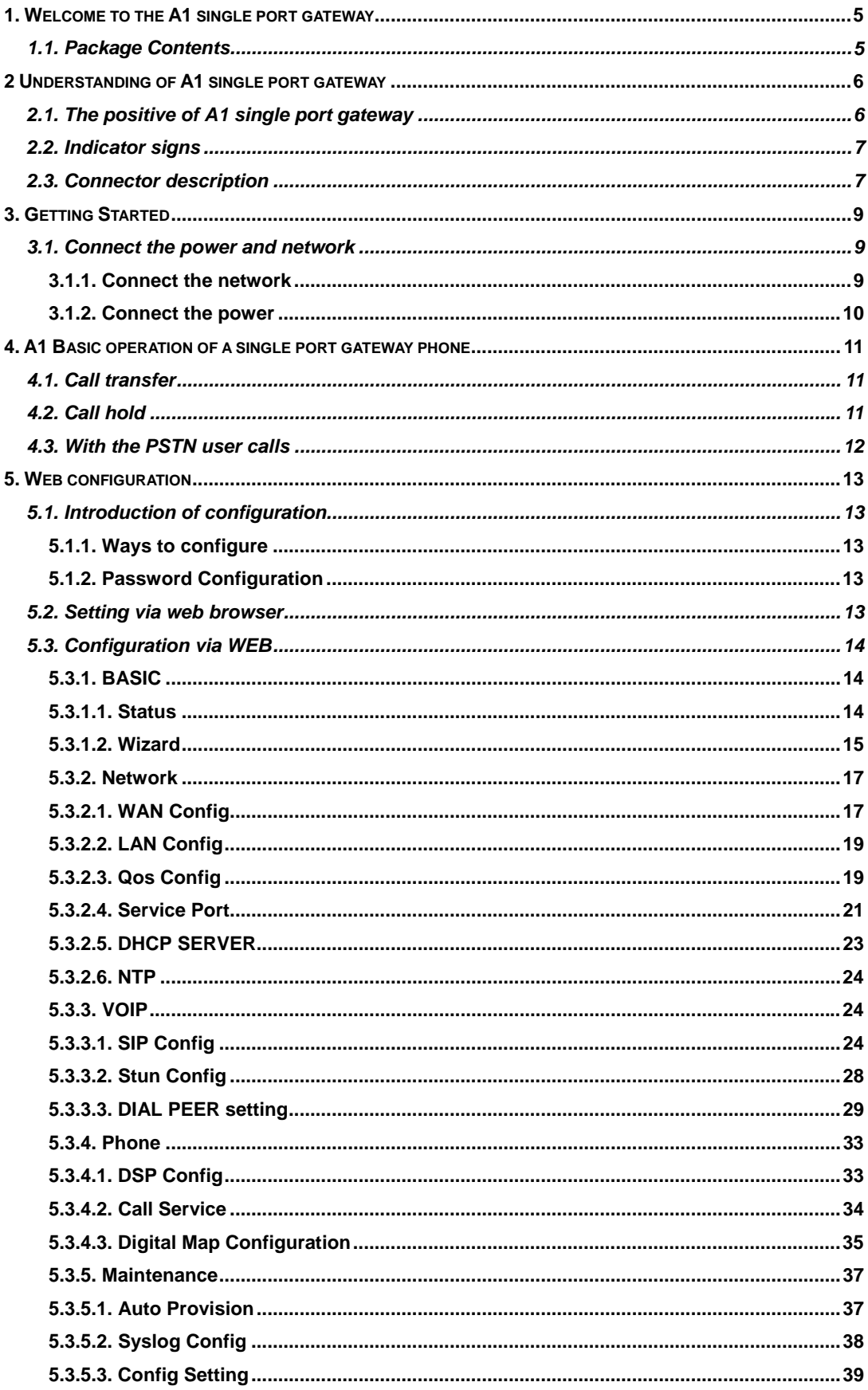

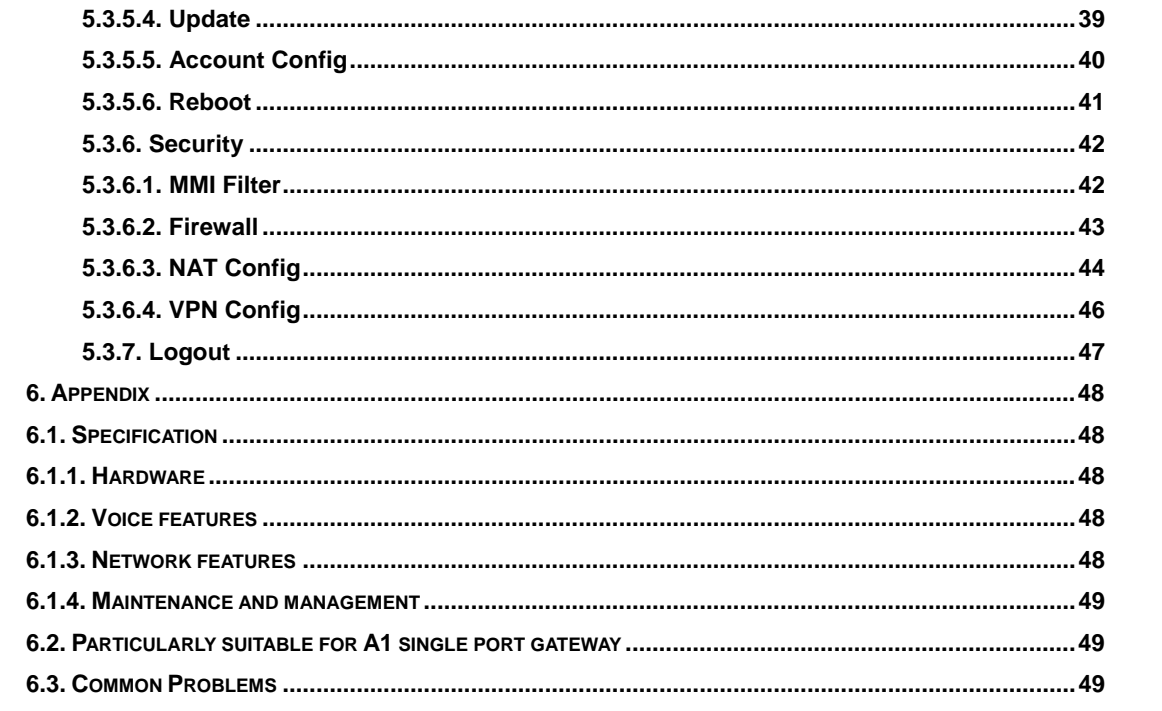

# <span id="page-4-0"></span>**1. Welcome to the A1 single port gateway**

# **1.1. Package Contents**

**Please check your product packaging**,**it includes:** 

- **1. One A1 single port gateway**
- **2. A group of cable**
- **3. A power adapter**

**NOTE: if you use the non-A1 single port gateway comes with a power adapter, single port gateway A1 may cause damage or other injury. Specifications for the power adapter may difference between the different ship areas**,**If the power adapter provided with the product can not be used locally, please consult your local dealer. 4. User manua**

# <span id="page-5-0"></span>**2 Understanding of a single port gateway A1**

**A1 Single-port gateway IP-based voice media access device is designed for operators, enterprises, residential users, and residential VoIP solution to provide network equipment. A1 single port gateway into the analog voice information transmitted over IP networks, which use IP networks to transmit voice. It is full compliance with the SIP protocol standard, with the market most other SIP compliant devices and server-side.** 

**The gateway will play Internet network (either public network or private network) connecting with the public telephone network bridge. It provides an FXS analog voice interface, used for ordinary small business PBX or gateway (PBX). Also provide an additional interface to a public telephone network PSTN (IE escape interface); power for the gateway, the call line will automatically go to PSTN lines from the VoIP line, the normal traffic for the user to provide the most effective protection.** 

**Off this site using the most advanced voice processing technologies, such as advanced voice compression standards, echo cancellation, dynamic voice detection, silence detection, ensuring Quality of Service (QoS), voice quality comparable to regular PSTN phone.** 

**In addition, A1 single port gateway also integrates a small router function. WEB comes through the gateway configuration page, simply configure the network parameters, can achieve multiple computers and network equipment, broadband access, ideal for small office and home users.** 

**Because this site has a wealth of features and related detailed configuration options, in your call to enjoy a stress free before you know your A1 single port gateway.**

### **2.1. The positive of A1 single port gateway**

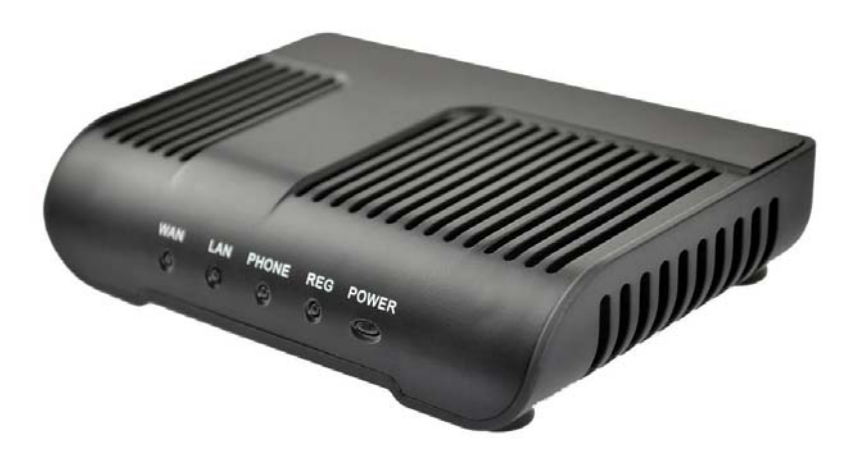

# <span id="page-6-0"></span>**2.2. Indicator signs**

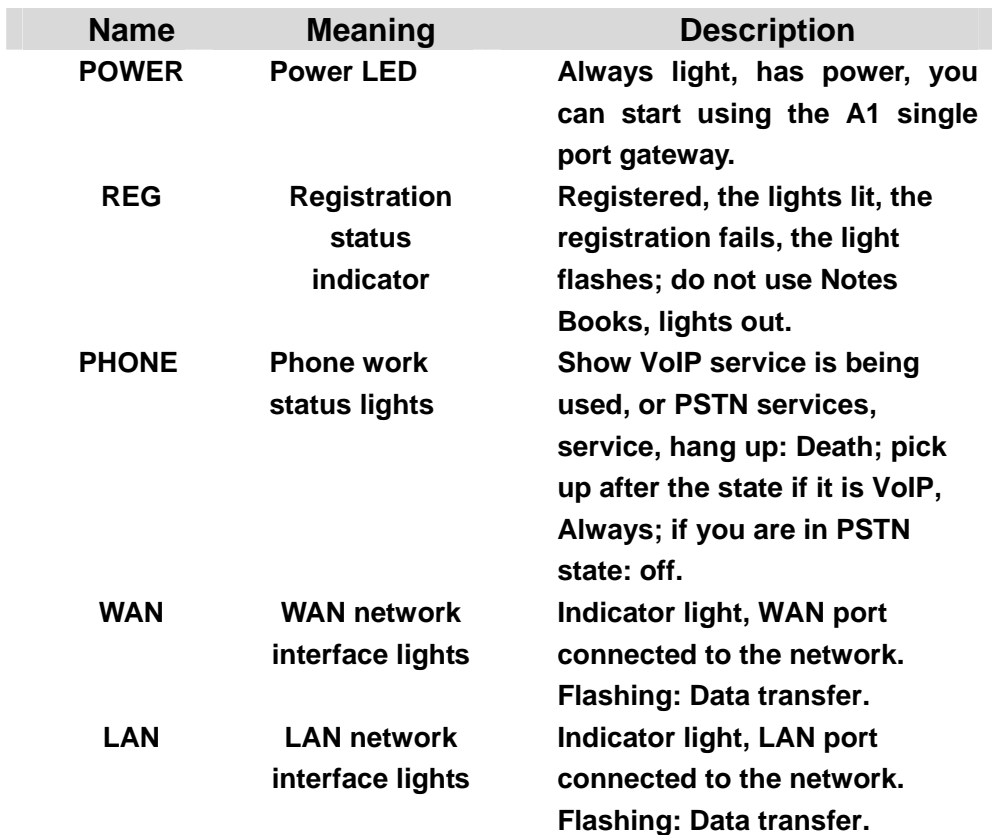

# **2.3. Connector description**

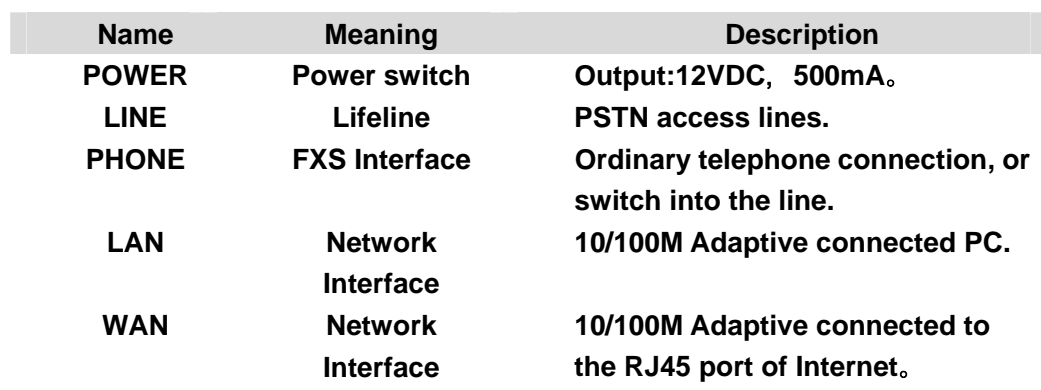

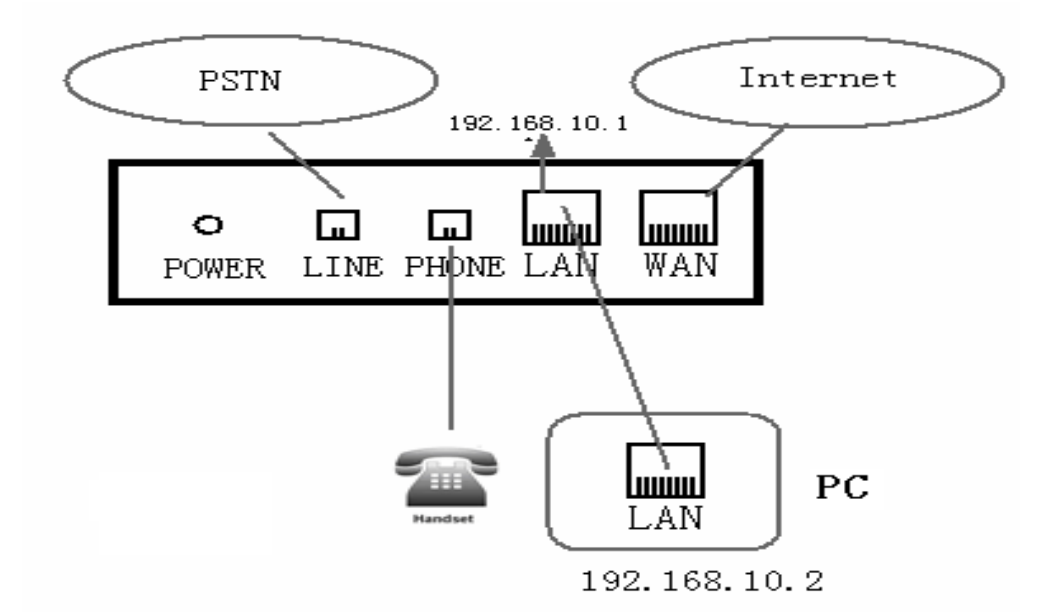

**A1 single port gateway with two network interface itself: WAN port and LAN port, you can use the Internet connection into the WAN port or LAN port. Before inserting the power to read the manual carefully of "Safety."**

# <span id="page-8-0"></span>**3. Getting Started**

**Before you start using the A1 single port gateway, please install the following:** 

## **3.1. Connect the power and network**

#### **3.1.1. Connect the network**

**During this step, make sure your environment already have broadband Internet access capability.** 

#### **1. Broadband Router**

**Direct network connection—by this method, you need at least one available Ethernet port in your workspace. Use the Ethernet cable in the package to connect WAN port on the back of your phone to the Ethernet port in your workspace. Since this VoIP Phone has router functionality, whether you have a broadband router or not, you can make direct network connect. The following two figures are for your reference.**

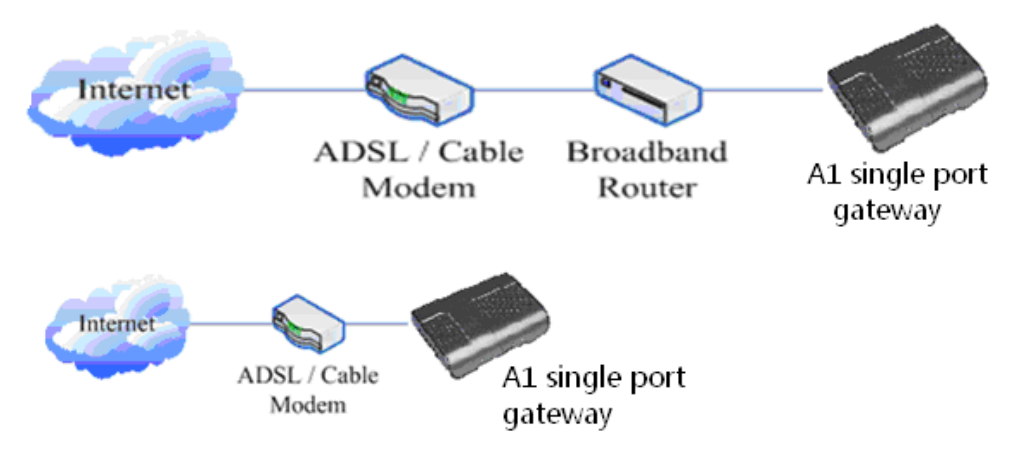

#### **2. as a broadband router**

**Use this method if you have a single Ethernet port in your workspace with your desktop computer already connected to it. First, disconnect the Ethernet cable from the computer and attach it to the WAN port on the back of your phone. Next, use the Ethernet cable in the package to connect LAN port on the back of your phone to your desktop computer. Your IP Phone now shares a network connection with your computer. The following figure is for your reference.**

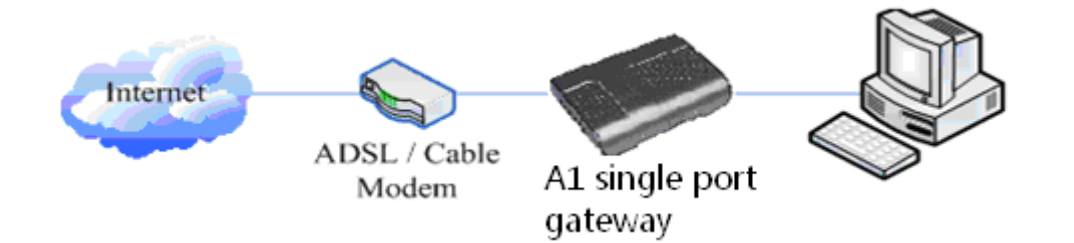

#### <span id="page-9-0"></span>**3.1.2. Connect the power**

**During this step, make sure your power supply connector and a single port gateway A1 outlet match, while A1 is also in line voltage and current required for a single port gateway.** 

**1. The transformer connected to the DC port on the back of A1 single port gateway POWER jack** 

**2. The AC adapter plug to an electrical outlet, A1 single port gateway boot. 3. At this point all of your lights (except the POWER indicator) will flash together. After booting, you will hear popping sounds, and then the indicator light is lit according to your current configuration corresponding light. (If your light is not normal, you need to further configure your network connection mode) 4. If you login on the gateway server, then you can start calling**

# <span id="page-10-0"></span>**4. A1 Basic operation of a single port gateway phone**

### **4.1. Call transfer**

**•** Blind Transfer

**During a call, press FLASH (Flash) key, enter the number to be transferred \* add and press** 【**#**】 **key to confirm, you can transfer the current call to third parties. (To use this feature, you must enable the gateway of the Call Waiting and Call Transfer function)**

**•** Attended Transfer

**During a call, press FLASH (Flash) key, enter the number waiting to be transferred connected, directly hang up, you can transfer successfully. (To use this feature, you must enable the gateway of the Call Waiting and Call Transfer function) NOTE:1, Call Transfer must call in two cases all the way is free for operation; 2, Gateway (transfer side) and the establishment of phone A calls phone C gateway and then create a call, hang up the phone A, this time the gateway can also initiate the transfer.** 

**3, your VoIP traffic services providers need to support (RFC3515), this feature to work correctly.**

# **4.2. Call hold**

**•** Call Hold and set aside

**During a call you can press FLASH (FLASH) button and enter the number to dial and press** 【**#**】 **key to ensure** 

**Recognition, can retain the current state of the call with third-party calls. If you press the FLASH (Flash) key, you can switch back. You also can send and receive on one side, then the party can not be retained to hear your conversation, the speaker you can not. During a call if you press** 【**\***】 **operation, will enter the three-way calling mode. (To use this feature, you must enable the gateway of the Call Waiting feature, you must achieve three-way calling mode to start the gateway Three Way Call function)**

**•** Call on hold and accept call waiting

**In normal conversation, a third party dial-in, the handset will beep ~ beep ~ tips coming, you can use FLASH (Flash) button to accept call waiting. If you press this button again, you can switch back. You also can send and receive on one side, then the party can not be retained to hear your conversation, the speaker you can not. (To use this feature, you must enable the gateway of the Call Waiting feature)**

# <span id="page-11-0"></span>**4.3. With the PSTN user calls**

**\* T mapping shows that when the user connected to the PSTN line to the LINE port, then press \* to switch to PSTN line, the user can call through the PSTN; if re-hook-hook dialing, the default line, or VoIP, need to press \* to switch.** 

 **Of course you can also set the others, does not necessarily use the \* T (Finally, the T end)**

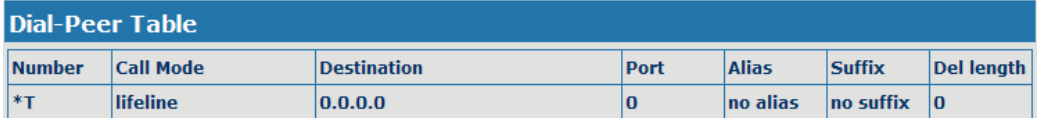

**(See specific operations 5.3.3 Dial-peer)** 

**Lifeline of the main functions is: to prevent blackouts, No Network Under such circumstances, the availability of telephone remains! Now, when introduced Notes on using the lifeline.**

**In two cases:**

- **Gateway is taking the lifeline, the user can use it as a regular phone**
- **Normal operating conditions, preferably up at the gateway before the PSTN line will be inserted into the escape port (LINE).**

**If you plug in the PSTN line up after the gateway, then you may hear pops or two, then you can not busy with a lifeline, but should wait a few seconds, pops, etc. to hear the same twice. At this point, you can rest assured that use.**

# <span id="page-12-0"></span>**5. Web configuration**

### **5.1. Introduction of configuration**

#### **5.1.1. Ways to configure**

**A1 gateway has three different ways to different users.** 

- $\bullet$  Use phone keypad.
- z **Use web browser**(**recommendatory way**)**.**
- $\bullet$  Use telnet with CLI command.

### **5.1.2. Password Configuration**

**There are two levels to access to phone: root level and general level. User with root level can browse and set all configuration parameters, while user with general level can set all configuration parameters except SIP (1-2) or IAX2's that some parameters can not be changed, such as server address and port. User will has different access level with different username and password.** 

- **Default user with general level:** 
	- **username**:**guest**
	- **password**:**guest**
- **•** Default user with root level:
	- **username**:**admin**
	- **password**:**admin**

**The default password of phone screen menu is 123.** 

### **5.2. Setting via web browser**

**When this phone and PC are connected to network, enter the IP address of the wan port in this phone as the URL (e.g. http://xxx.xxx.xxx.xxx/ or http://xxx.xxx.xxx.xxx:xxxx/).** 

**Gateway IP address can be key by dialing # \* 111 inquiries received The login page is as below picture** 

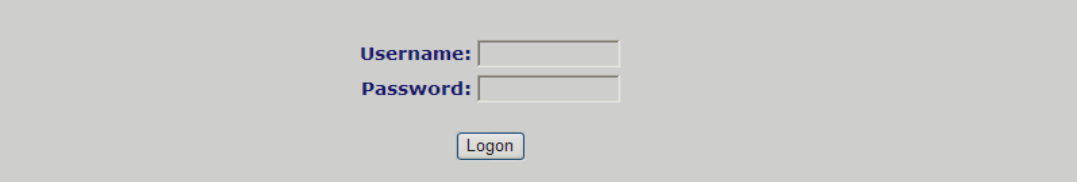

**NOTE: After you configure the gateway, you need click save button in config under Maintenance in the left catalog to save your configuration. Otherwise the device will**  <span id="page-13-0"></span>**lose your modification after power off and on.** 

# **5.3. Configuration via WEB**

### **5.3.1. BASIC**

#### **5.3.1.1. Status**

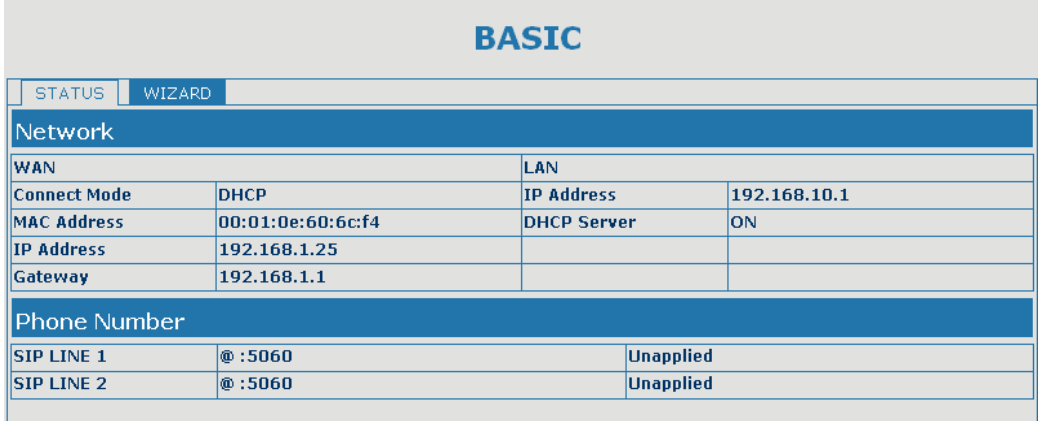

Version: VOIP Gateway V1.0.57.16 Sep 9 2010

### **Status**

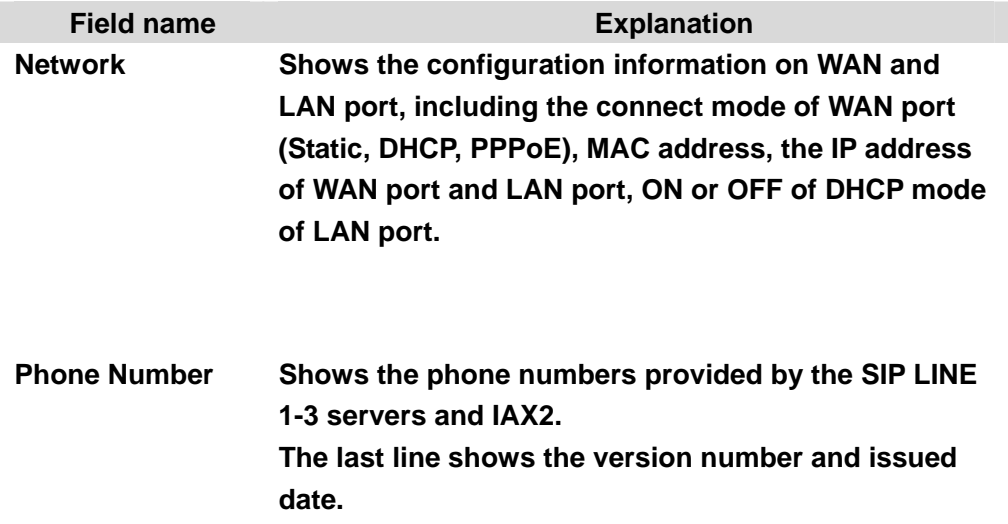

# <span id="page-14-0"></span>**5.3.1.2. Wizard**

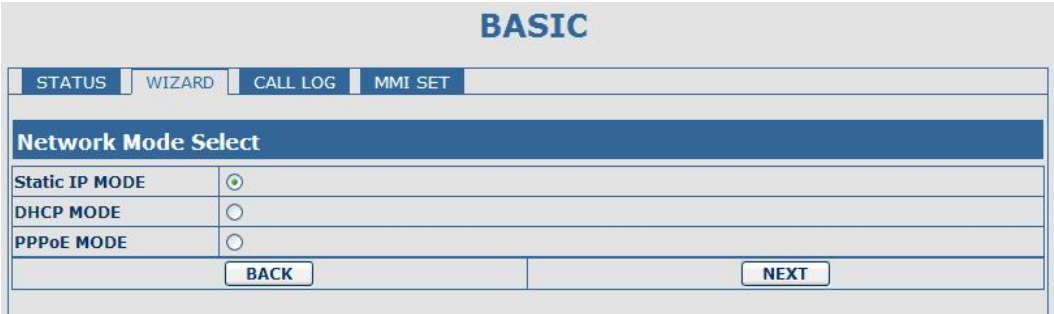

#### **Wizard**

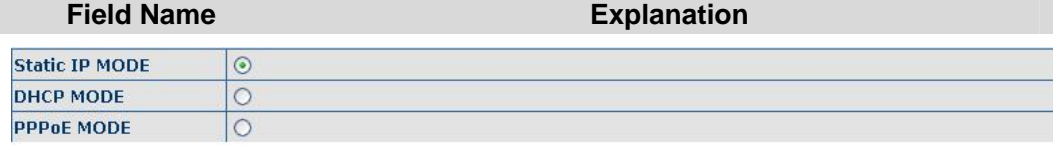

**Please select the proper network mode according to the network condition. A1 gateway provide three different network settings:** 

- **•** Static: If your ISP server provides you the static IP address, please select **this mode, and then finish Static Mode setting. If you don't know about parameters of Static Mode setting, please ask your ISP for them.**
- **DHCP: In this mode, you will get the information from the DHCP server automatically; need not to input this information artificially.**
- **•** PPPoE: In this mode, your must input your ADSL account and password. **You can also refer to 3.2.1 Network setting to speed setting your network. Choose Static IP MODE**,**click**【**NEXT**】**can config the network and SIP(default SIP1)simply, also can browse too. Click**【**BACK**】**can return to the last page.**

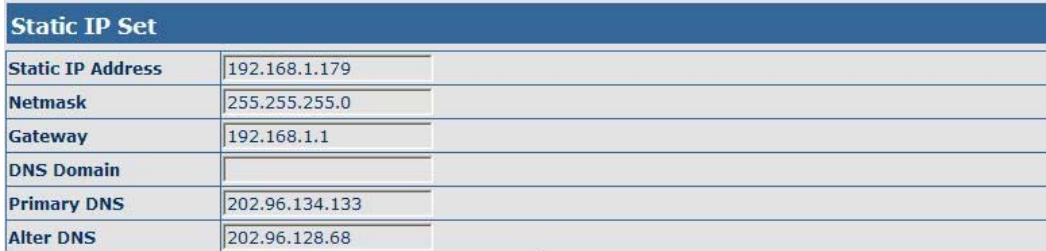

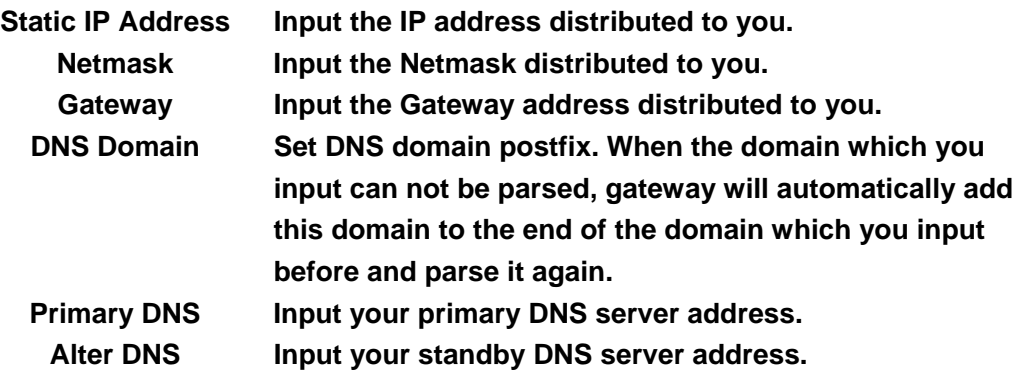

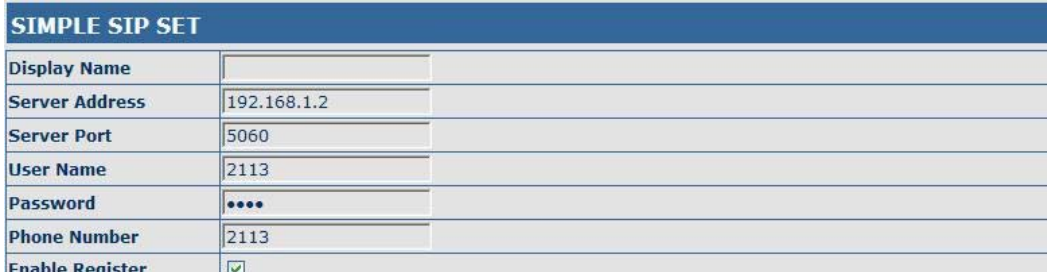

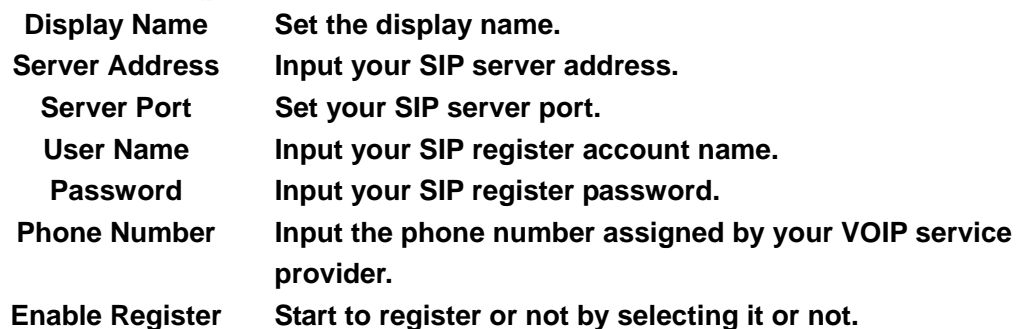

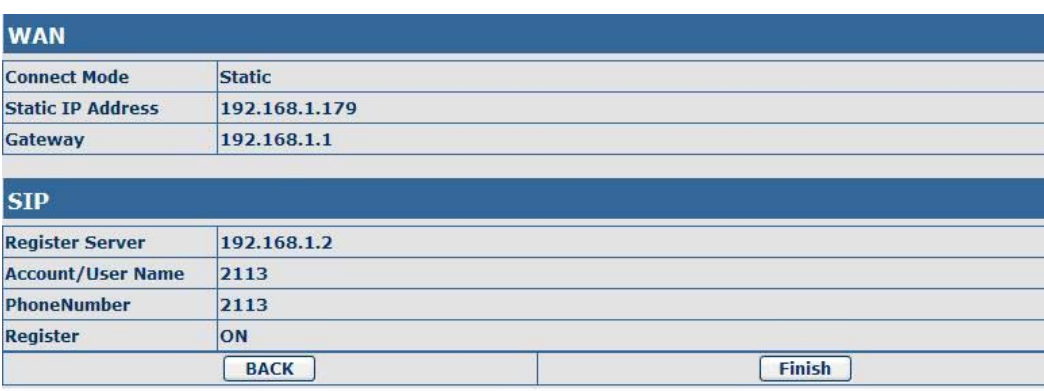

**Display detailed information that you manual config.** 

**Choose DHCP MODE**,**click**【**NEXT**】**can config SIP(default SIP1)simply, also can browse too. Click**【**BACK**】**can return to the last page. Like Static IP MODE**。

**Choose PPPoE MODE**,**click**【**NEXT**】**can config the PPPoE account/password and SIP(default SIP1)simply, also can browse too. Click**【**BACK**】**can return to the last page. Like Static IP MODE**。

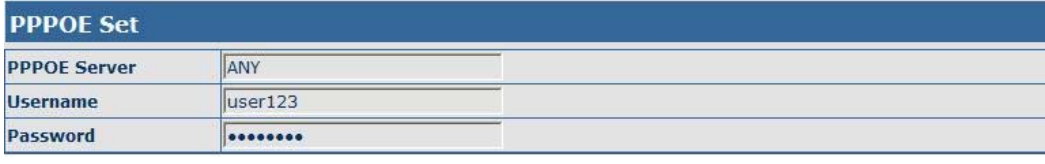

**PPPoE Server** It will be provided by ISP. **Username Input your ADSL account.** 

**Password Input your ADSL password.** 

**Notice: Click**【**Finish**】**button after finished your setting, gateway will save the setting automatically and reboot, After reboot, you can dial by the SIP account.** 

#### <span id="page-16-0"></span>**5.3.2. Network**

#### **5.3.2.1. WAN Config**

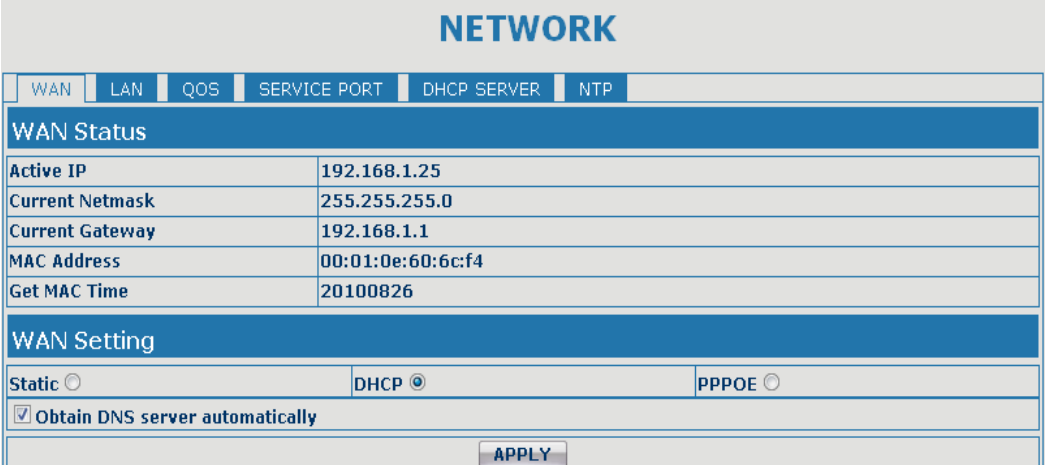

### **WAN Config**

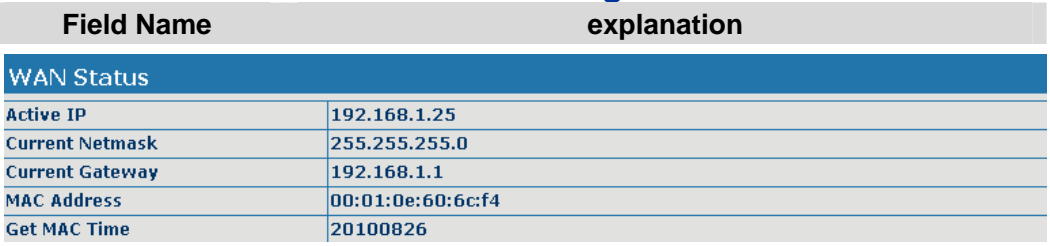

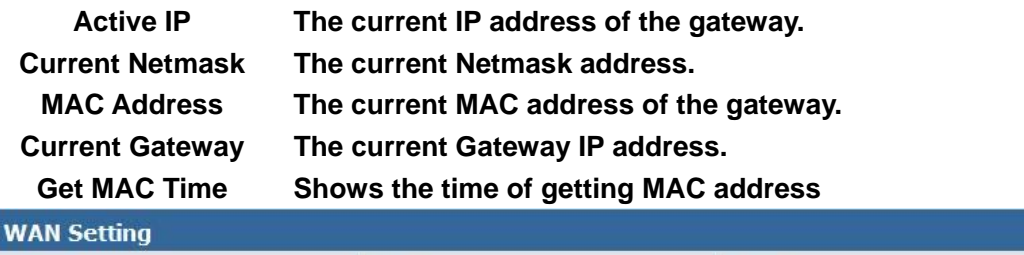

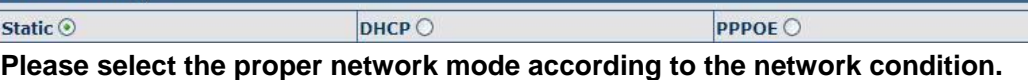

**A1 gateway provide three different network settings:** 

- **•** Static: If your ISP server provides you the static IP address, please select **this mode, and then finish Static Mode setting. If you don't know about parameters of Static Mode setting, please ask your ISP for them.**
- **•** DHCP: In this mode, you will get the information from the DHCP server **automatically; need not to input this information artificially.**
- **•** PPPoE: In this mode, your must input your ADSL account and password. **You can also refer to 3.2.1 Network setting to speed setting your network. Obtain DNS server automatically Select it to use DHCP mode to get DNS address, if you don't select it, you will use static DNS server. The default is selecting it.**

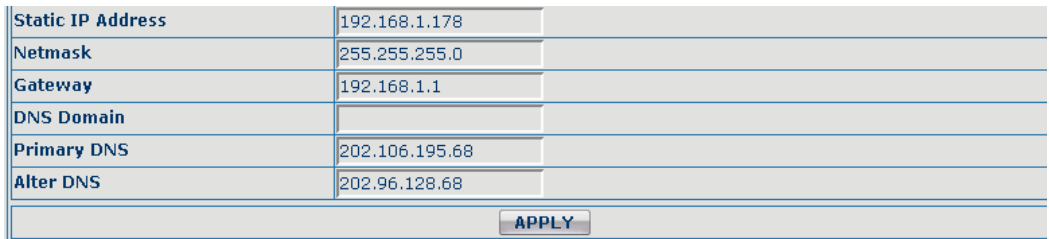

**If you use static mode, you need set it.** 

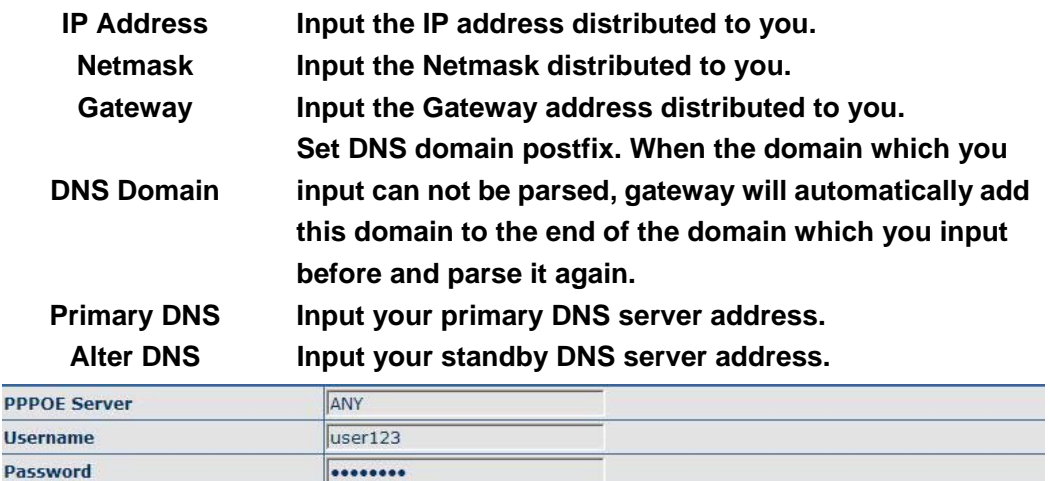

**If you uses PPPoE mode**, **you need to make the above setting.** 

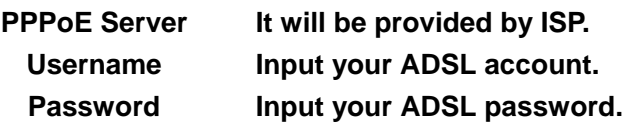

#### **Notice:**

- **1**)**Click "Apply" button after finished your setting, IP gateway will save the setting automatically and new setting will take effect.**
- **2**)**If you modify the IP address, the web will not response by the old IP address. Your need input new IP address in the address column to logon in the web.**
- **3**)**If networks ID which is DHCP server distributed is same as network ID which is used by LAN of system, system will use the DHCP IP to set WAN, and modify LAN's networks ID(for example, system will change LAN IP from 192.168.10.1 to 192.168.11.1) when system uses DHCP client to get IP in startup; if system uses DHCP client to get IP in running status and network ID is also same as LAN's, system will refuse to accept the IP to configure WAN. So WAN's active IP will be 0.0.0.0**

### <span id="page-18-0"></span>**5.3.2.2. LAN Config**

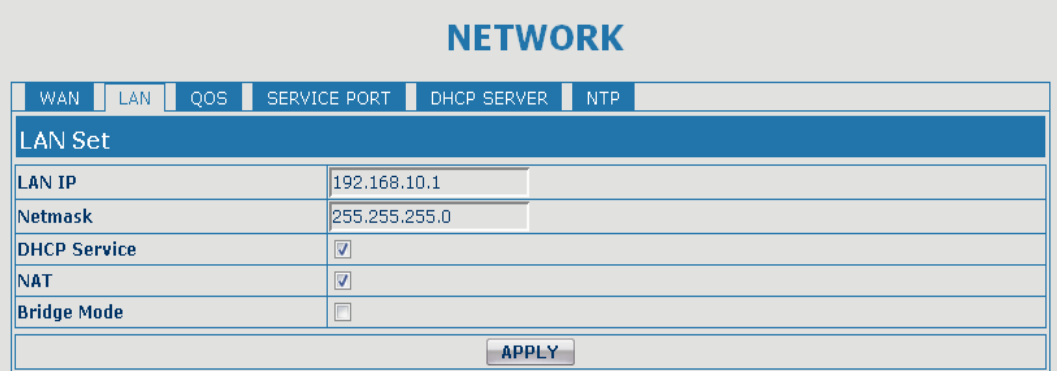

### **LAN Config**

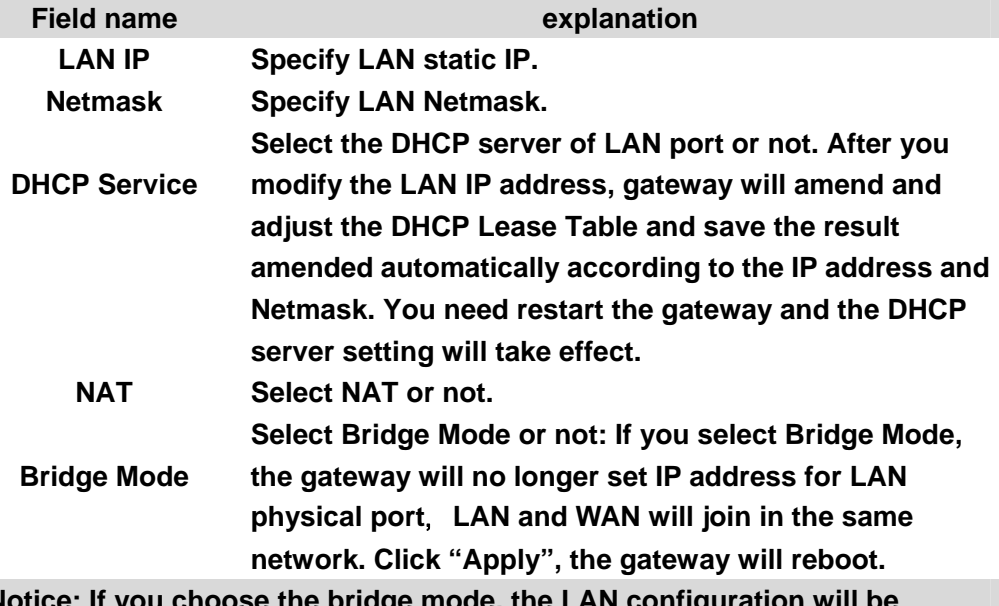

**Notice: If you choose the bridge mode, the LAN configuration will be disabled.** 

#### **5.3.2.3. Qos Config**

**The gateway support 802.1Q/P protocol and DiffServ configuration. VLAN functionality can use different VLAN IDs by setting signal/voice VLAN and data VLAN. The VLAN application of this device is very flexible.** 

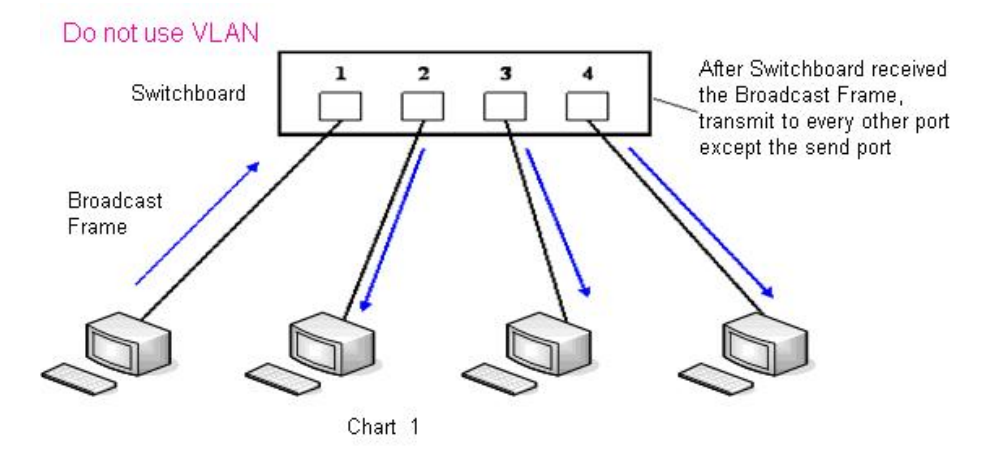

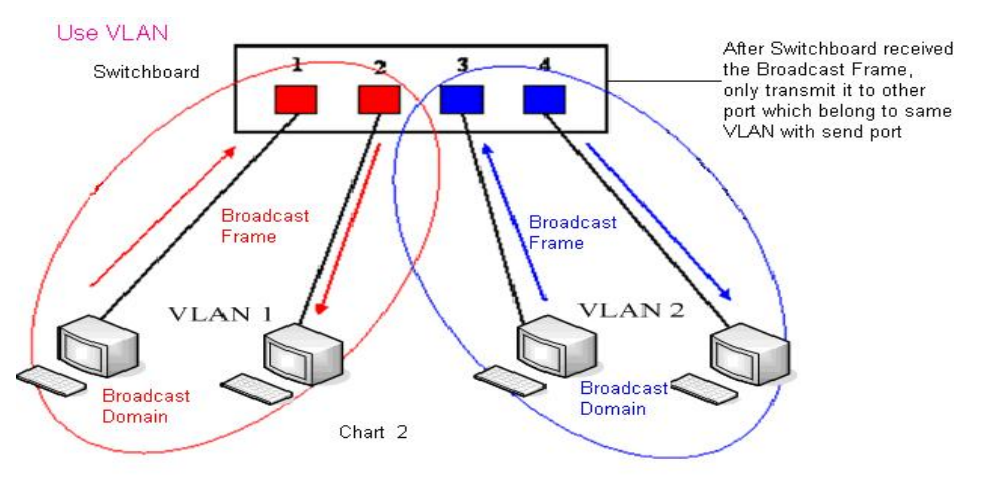

 **In chart 1,** 

**there is a layer 2 switch without setting VLAN. Any broadcast frame will be transmitted to the other ports except the send port. For example, a broadcast information is sent out from port 1 then transmitted to port 2,3and 4.** 

**In chart 2, red and blue indicate two different VLANs in the switch, and port 1 and port 2 belong to red VLAN, port 3 and port 4 belong to blue VLAN. If a broadcast frame is sent out from port 1, switch will transmit it to port 2, the other port in the red VLAN and not transmit it to port3 and port 4 in blue VLAN. By this means, VLAN divide the broadcast domain via restricting the range of broadcast frame transmit ion.** 

**Note: chart 2 use red and blue to identify the different VLAN, but in practice, VLAN uses different VLAN IDs to identify.** 

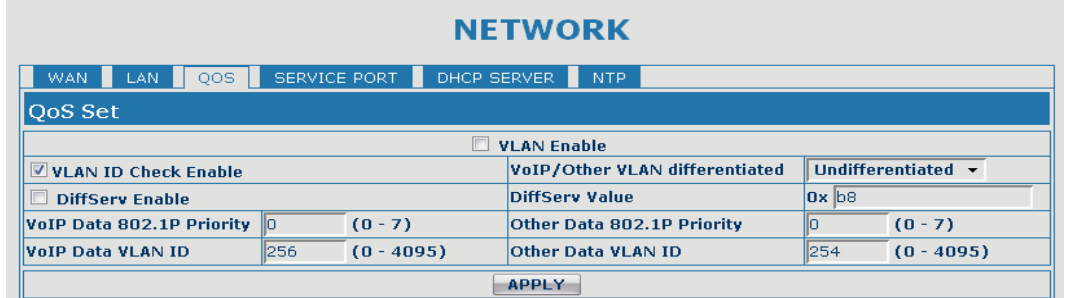

### **QoS Configuration**

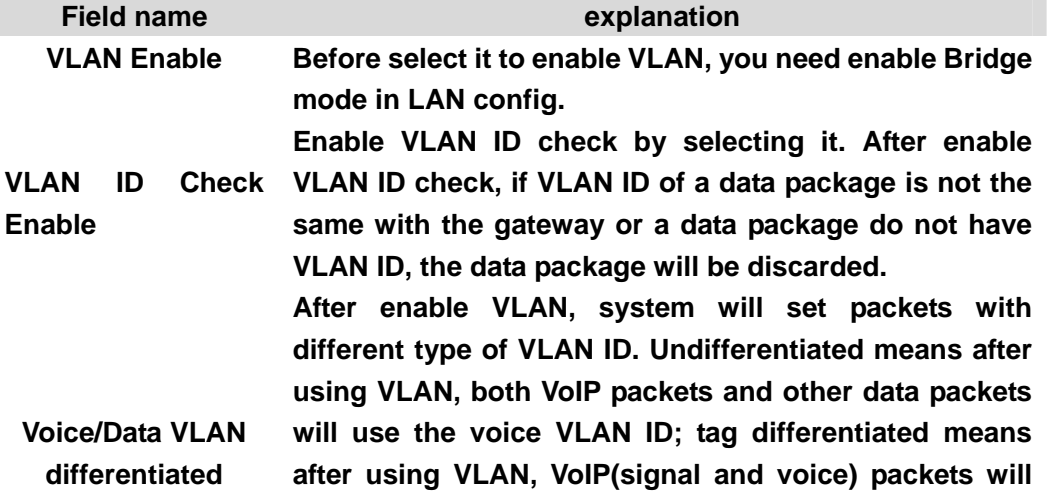

<span id="page-20-0"></span>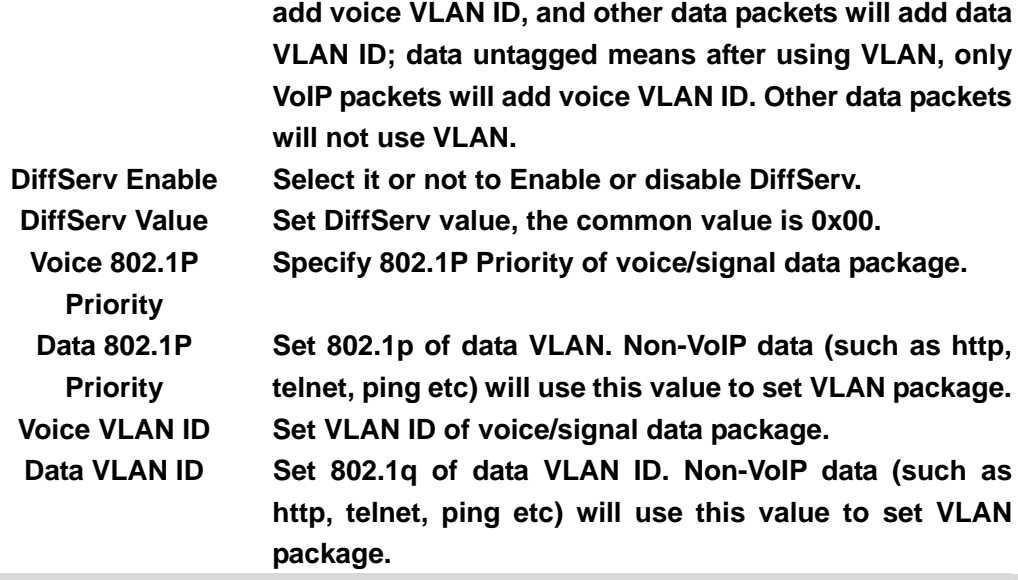

#### **NOTICE**:

- **1**)**Startup VLAN, if set Voice/Data VLAN differentiated as Undifferentiated, all packets will use the Voice VLAN ID as the tag.**
- **2) Startup VLAN, if set Voice/Data VLAN differentiated as tag differentiated and disables the DiffServ, then system will not distinguish the voice and data, all packets will use the Voice VLAN ID as the tag.**
- **3) Startup VLAN, if set Voice/Data VLAN differentiated as tag differentiated and enables the DiffServ, then system will distinguish the voice and data and add the VLAN ID each other.**
- **4) Startup VLAN, if set Voice/Data VLAN differentiated as data untagged, then the packet of the signal/voice will use the Voice VLAN ID as the tag, but the data packets will not take the VLAN tag.**
- **5) If Disable the VLAN, regardless to set the Voice/Data VLAN differentiated or not, all packets will not take the VLAN tag; If enable the DiffServ, all packets will only take the DiffServ value.**
- **6) One must to notice, enable the VLAN ID Check Enable that is default, If enable it, the gateway will match the VLAN ID strictly. When others' VLAN ID not matches with us, the packets will discard. Contrarily, the gateway will accept the packets with the distinct VLAN ID.**

**7) You must gain the IP with the Static mode when you set VLAN, otherwise can't gain the IP in the VLAN and also can not dial with point to point.**

#### **5.3.2.4. Service Port**

**You can set the port of telnet/HTTP/RTP by this page.** 

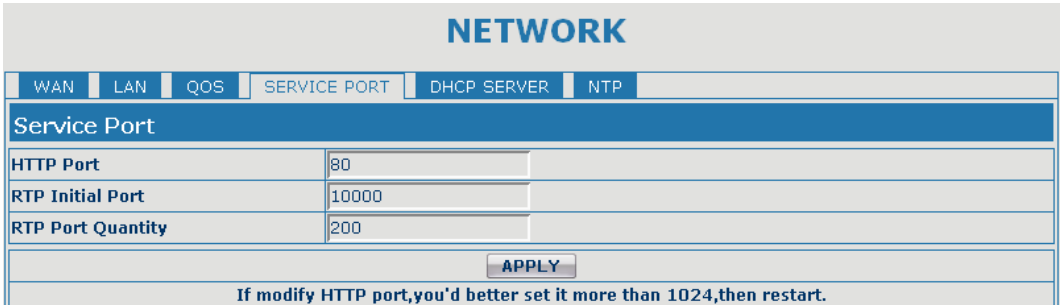

### **SERVICE PORT**

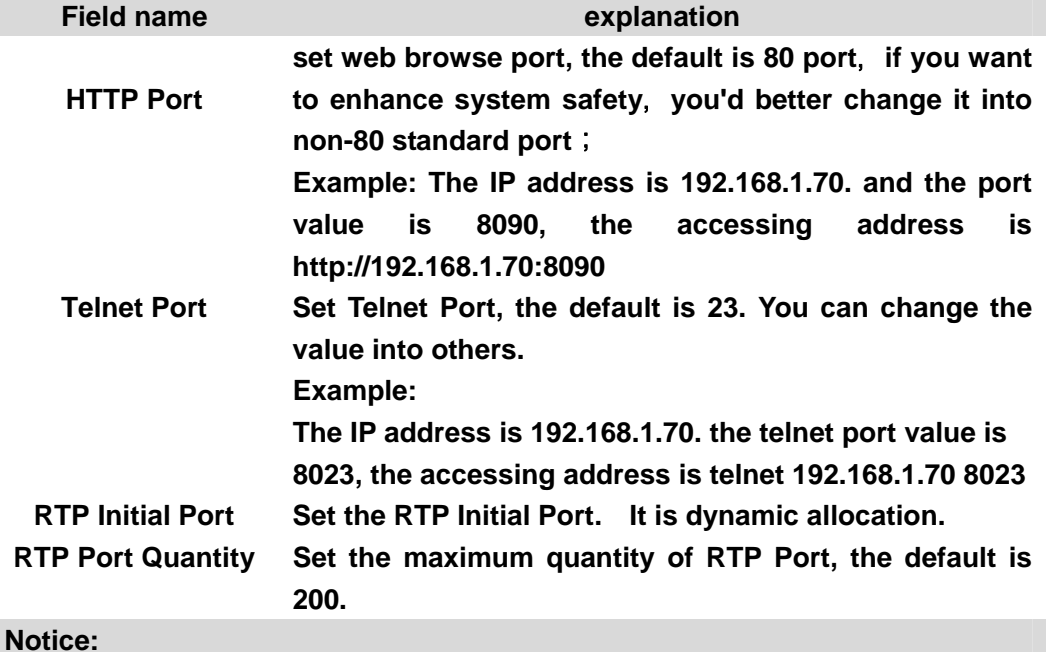

**1**)**You need save the configuration and reboot the gateway after set this page.** 

**2**)**If you modify the port of Telnet and HTTP, you would better set the value more than 1024 because the port value less than 1024 is system port reserved.** 

**3**)**if you set 0 for the HTTP port, it will disable HTTP service.** 

#### <span id="page-22-0"></span>**5.3.2.5. DHCP SERVER**

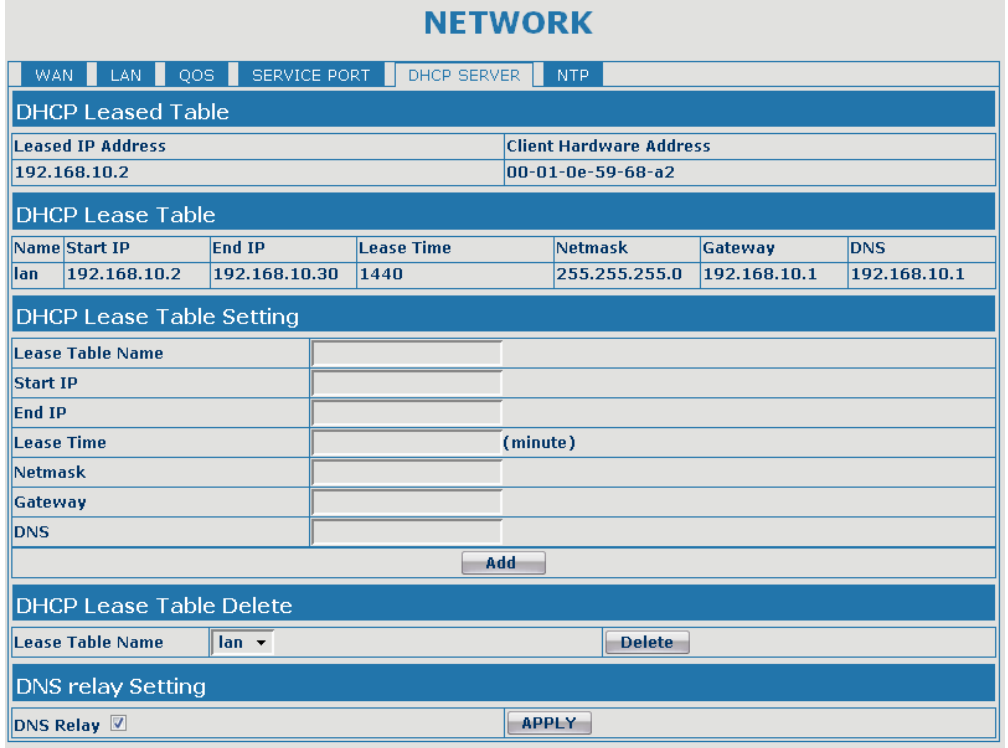

# **DHCP SERVER**

![](_page_22_Picture_77.jpeg)

![](_page_22_Picture_78.jpeg)

**Shows the DHCP Lease Table**, **the unit of Lease time is Minute.** 

![](_page_22_Picture_79.jpeg)

![](_page_22_Picture_80.jpeg)

**Select name of lease table, click the Delete button will delete the selected lease table from DHCP lease table.**

**Select DNS Relay, the default is enabled. Click the Apply button to become effective.** 

<span id="page-23-0"></span>**DNS Relay** 

- **Notice:**
- **1**)**The size of lease table can not be larger than the quantity of C network IP address. We recommend you to use the default lease table and not modify it.**

**2**)**If you modifies the DHCP lease table, you need save the configuration and reboot.** 

#### **5.3.2.6. NTP**

**Setting time zone and SNTP (Simple Network Time Protocol) server according to your location, you can also manually adjust date and time in this web page.** 

![](_page_23_Picture_83.jpeg)

#### **SNTP**

![](_page_23_Picture_84.jpeg)

#### **5.3.3. VOIP**

#### **5.3.3.1. SIP Config**

**Set your SIP server in the following interface.** 

![](_page_24_Picture_57.jpeg)

# **SIP Config**

# **Field name** explanation

![](_page_24_Picture_58.jpeg)

**Choose line to set info about SIP, there are 3 lines to choose. You can switch by** 【**Load**】 **button.** 

![](_page_24_Picture_59.jpeg)

![](_page_25_Picture_174.jpeg)

![](_page_26_Picture_178.jpeg)

<span id="page-27-0"></span>![](_page_27_Picture_145.jpeg)

#### **5.3.3.2. Stun Config**

**In this web page, you can config SIP STUN. STUN:** 

**By STUN server, the gateway in private network could know the type of NAT and the NAT mapping IP and port of SIP. The gateway might register itself to SIP server with global IP and port to realize the device both calling and being called in private network.** 

![](_page_27_Figure_4.jpeg)

<span id="page-28-0"></span>![](_page_28_Picture_99.jpeg)

#### **STUN**

![](_page_28_Picture_100.jpeg)

Set Sip Line Enable Stun  $SIP1$ Load

**Choose line to set info about SIP, There are 3 lines to choose. You can switch by** 【**Load**】 **button.** 

**Use Stun Enable/Disable SIP STUN.** 

**Notice: SIP STUN is used to realize SIP penetration to NAT. If your phone configures STUN Server IP and Port (default is 3478), and enable SIP Stun, you can use the ordinary SIP Server to realize penetration to NAT.** 

#### **5.3.3.3. DIAL PEER setting**

**This functionality offers you more flexible dial rule, you can refer to the following content to know how to use this dial rule. When you want to dial an IP address, the entry of IP addresses is very cumbersome, but by this functionality, you can set number 156 to replace 192.168.1.119 here.** 

![](_page_28_Picture_101.jpeg)

**When you want to dial a long distance call to Beijing, you need dial an area code 010 before local phone number, but you can also dial number 1 instead of 010**  **after we make a setting according to this dial rule. For example, you want to dial 01062213123, but you need dial only 162213123 to realize your long distance call after you make this setting.** 

![](_page_29_Picture_81.jpeg)

**To save the memory and avoid abundant input of user, add the follow functions:** 

![](_page_29_Picture_82.jpeg)

**1**、**x Match any single digit that is dialed.** 

**If user makes the above configuration, after user dials 11 digit numbers started with 13, the phone will send out 0 plus the dialed numbers automatically.** 

**2**、**[] Specifies a range that will match digit. It may be a range, a list of ranges separated by commas, or a list of digits.** 

**If user makes the above configuration, after user dials 11 digit numbers started with from 135 to 139, the phone will send out 0 plus the dialed numbers automatically. Use this phone you can realize dialing out via different lines without switch in web interface.** 

![](_page_29_Picture_83.jpeg)

# **DIAL PEER**

![](_page_29_Picture_84.jpeg)

![](_page_30_Picture_150.jpeg)

**Note: There are four types of aliases.** 

**1) add: xxx, it means that you need dial xxx in front of phone number, which will reduce dialing number length.** 

**2) all: xxx, it means that xxx will replace some phone number.** 

**3) del: It means that phone will delete the number with length appointed.** 

**4) Rep: It means that phone will replace the number with length and number appointed.** 

**You can refer to the following examples of different alias application to know more how to use different aliases and this dial rule.** 

![](_page_30_Picture_151.jpeg)

**Examples of different alias application** 

![](_page_30_Picture_152.jpeg)

![](_page_31_Picture_126.jpeg)

<span id="page-32-0"></span>![](_page_32_Picture_113.jpeg)

#### **5.3.4. Phone**

### **5.3.4.1. DSP Config**

**In this page, you can configure voice codec, input/output volume and so on.** 

![](_page_32_Picture_114.jpeg)

# **DSP Configuration**

![](_page_32_Picture_115.jpeg)

<span id="page-33-0"></span>![](_page_33_Picture_125.jpeg)

### **5.3.4.2. Call Service**

**In this web page, you can configure Hotline, Call Transfer, Call Waiting, 3 Ways Call, Black List, white list Limit List and so on.** 

![](_page_33_Picture_126.jpeg)

### **Call Service**

![](_page_33_Picture_127.jpeg)

<span id="page-34-0"></span>![](_page_34_Picture_150.jpeg)

**Means any incoming number is forbidden except for 4119 Note: End with DOT (.) when set up the white list Limit List Set Add/Delete Limit List. Please input the prefix of those phone numbers which you forbid the phone to dial out. For example, if you want to forbid those phones of 001 as prefix to be dialed out, you need input 001 in the blank of limit list, and then you** 

> **can not dial out any phone number whose prefix is 001. X and. Are wildcard. X means matching any single digit. for example, 4xxx expresses any number with prefix 4 which length is 4 will be forbidden to dialed out**

> **. Means matching any arbitrary number digit. For example, 6. Expresses any number with prefix 6 will be forbidden to dial out.**

**Notice: Black List and Limit List can record at most10 items respectively.** 

#### **5.3.4.3. Digital Map Configuration**

**This system supports 4 dial modes:** 

**1). End with "#": dial your desired number, and then press #.** 

**2). Fixed Length: the phone will intersect the number according to your specified length.** 

**3). Time Out: After you stop dialing and waiting time out, system will send the number collected.** 

**4). User defined: you can customize digital map rules to make dialing more flexible. It is realized by defining the prefix of phone number and number length of dialing. In order to keep some users' secondary dialing manner when dialing the external line with PBX, phone can be added a special rule to realize it. So user can dial a number as external line prefix and get the secondary dial tone to keep dial the external number. After finishing dialing, phone will send the prefix and external number totally to the server.** 

**For example, there is a rule 9, xxxxxxxx in the digital map table. After dialing 9, phone will send the secondary dial tone, user may keep going dialing. After finished, phone will call the number which starts with 9; actually the number sent out is 9-digit with 9.** 

![](_page_35_Picture_92.jpeg)

![](_page_35_Picture_93.jpeg)

![](_page_35_Picture_94.jpeg)

**Below is user-defined digital map rule:** 

**[] Specifies a range that will match digit. May be a range, a list of ranges separated by commas, or a list of digits.** 

**x Match any single digit that is dialed.** 

**. Match any arbitrary number of digits including none.** 

**Tn Indicates an additional time out period before digits are sent of n seconds in length. n is mandatory and can have a value of 0 to 9 seconds. Tn must be the last 2 characters of a dial plan. If Tn is not specified it is assumed to be T0 by default on all dial plans.** 

<span id="page-36-0"></span>![](_page_36_Picture_95.jpeg)

**Cause extensions 1000-8999 to be dialed immediately Cause 8 digit numbers started with 9 to be dialed immediately Cause 911 to be dialed immediately after it is entered.** 

**Cause 99 to be dialed after 4 seconds.** 

**Cause any number started with 9911 to be dialed 4 seconds after dialing ceases.** 

**Notice: End with "#", Fixed Length, Time out and Digital Map Table can be used simultaneously, System will stop dialing and send number according to your set rules.** 

### **5.3.5. Maintenance**

### **5.3.5.1. Auto Provision**

![](_page_36_Picture_96.jpeg)

### **Auto Provision**

![](_page_36_Picture_97.jpeg)

<span id="page-37-0"></span>![](_page_37_Picture_124.jpeg)

#### **5.3.5.2. Syslog Config**

**Syslog is a protocol which is used to record the log messages with client/server mechanism. Syslog server receives the messages from clients, and classifies them based on priority and type. Then these messages will be written into log by some rules which administrator can configure. This is a better way for log management. 8 levels in debug information:** 

**Level 0---emergency: This is highest default debug info level. You system can not work.** 

**Level 1---alert: Your system has deadly problem.** 

**Level 2---critical: Your system has serious problem.** 

**Level 3---error: The error will affect your system working.** 

**Level 4---warning: There are some potential dangers. But your system can work.** 

**Level 5---notice: Your system works well in special condition, but you need to check its working environment and parameter.** 

**Level 6---info: the daily debugging info.** 

**Level 7---debug: the lowest debug info. Professional debugging info from R&D person.** 

**At present, the lowest level of debug information send to Syslog is info; debug level only can be displayed on telnet.** 

**MATNTENANCE** 

![](_page_37_Picture_125.jpeg)

### **Syslog Configuration Field name** explanation Server IP Set Syslog server IP address. Server Port Set Syslog server port. **MGR Log Level Set the level of MGR log.**

<span id="page-38-0"></span>![](_page_38_Picture_75.jpeg)

# **5.3.5.3. Config Setting**

![](_page_38_Picture_76.jpeg)

# **Config Setting**

![](_page_38_Picture_77.jpeg)

### **5.3.5.4. Update**

**You can update your configuration with your config file in this web page.** 

#### **MAINTENANCE**

<span id="page-39-0"></span>![](_page_39_Picture_113.jpeg)

### **Update**

![](_page_39_Picture_114.jpeg)

**Notice: You can modify the exported config file. And you can also download config file which includes several modules that need to be imported. For example, you can download a config file just keep with SIP module. After reboot, other modules of system still use previous setting and are not lost.** 

**Action type that system want to execute**:

**1. Application update: download system update file** 

**Type** 

- **2. Config file export: Upload the config file to FTP/TFTP server, name and save it.** 
	- **3. Config fie import: Download the config file to gateway from FTP/TFTP server. The configuration will be effective after the gateway is reset.**
- **Protocol Select FTP/TFTP server**

#### **5.3.5.5. Account Config**

**You can add or delete user account, and change the authority of each user account in this web page** 

<span id="page-40-0"></span>![](_page_40_Picture_68.jpeg)

### **Account Configuration**

![](_page_40_Picture_69.jpeg)

![](_page_40_Picture_70.jpeg)

**This table shows the current user existed.** 

![](_page_40_Picture_71.jpeg)

**Select the account and click the Modify to modify the selected account, and click the Delete to delete the selected account.** 

**General user only can add the user whose level is General.** 

**5.3.5.6. Reboot** 

![](_page_40_Picture_72.jpeg)

**If you modified some configurations which need the gateway's reboot to be effective, you need click the Reboot, then the gateway will reboot immediately. Notice: Before reboot, you need confirm that you have saved all configurations..** 

#### <span id="page-41-0"></span>**5.3.6. Security**

#### **5.3.6.1. MMI Filter**

![](_page_41_Picture_56.jpeg)

#### **MMI Filter**

**User could make some device own IP, which is pre-specified, access to the MMI of the gateway to config and manage the gateway.**

![](_page_41_Picture_57.jpeg)

**MMI Filter IP Table list:** 

![](_page_41_Picture_58.jpeg)

**Add or delete the IP address segments that access to the phone.** 

**Set initial IP address in the Start IP column, Set end IP address in the End IP column, and click Add to add this IP segment. You can also click Delete to delete the selected IP segment.** 

**MMI Filter Select it or not to enable or disable MMI Filter. Click Apply to make it effective.** 

**Notice: Do not set your visiting IP outside the MMI filter range, otherwise, you can not logon through the web.** 

#### <span id="page-42-0"></span>**5.3.6.2. Firewall**

![](_page_42_Picture_80.jpeg)

#### **Firewall Configuration**

**In this web interface, you can set up firewall to prevent unauthorized Internet users from accessing private networks connected to the Internet (input rule), or prevent unauthorized private network devices from accessing the Internet (output rule).** 

**Firewall supports two types of rules: input access rule and output access rule. Each type supports at most 10 items.** 

**Through this web page, you could set up and enable/disable firewall with input/output rules. System could prevent unauthorized access, or access other networks set in rules for security. Firewall, is also called access list, is a simple implementation of a Cisco-like access list (firewall). It supports two access lists: one for filtering input packets, and the other for filtering output packets. Each kind of list could be added 10 items.** 

**We will give you an instance for your reference.** 

![](_page_42_Picture_81.jpeg)

![](_page_42_Picture_82.jpeg)

<span id="page-43-0"></span>![](_page_43_Picture_99.jpeg)

![](_page_43_Picture_100.jpeg)

**Click the Add button if you want to add a new output rule.** 

![](_page_43_Picture_101.jpeg)

**Then enable out access, and click the Apply button.** 

**So when devices execute to ping 192.168.1.118, system will deny the request to send ICMP request to 192.168.1.118 for the out access rule. But if devices ping other devices which network ID is 192.168.1.0, it will be normal.** 

![](_page_43_Picture_102.jpeg)

**Click the Delete button to delete the selected rule.** 

#### **5.3.6.3. NAT Config**

**NAT is abbreviated from Net Address Translation; it's a protocol responsible for IP address translation. In other word, it is responsible for transforming IP and port of private network to public, also is the IP address mapping which we usually say.** 

![](_page_44_Figure_0.jpeg)

### **NAT Configuration**

![](_page_44_Picture_90.jpeg)

#### **Shows the NAT TCP mapping table**

![](_page_44_Picture_91.jpeg)

**Shows the NAT UDP mapping table** 

![](_page_44_Picture_92.jpeg)

![](_page_44_Picture_93.jpeg)

<span id="page-45-0"></span>**click the Delete button to delete the selected mapping table.** 

#### **5.3.6.4. VPN Config**

**This web page provides us a safe connect mode by which we can make remote access to enterprise inner network from public network. That is to say, you can set it to connect public networks in different areas into inner network via a special tunnel.** 

![](_page_45_Figure_3.jpeg)

### **VPN Configuration**

![](_page_45_Picture_76.jpeg)

**Select UDP Tunnel (VPN Tunnel) or VPN L2TP. You can choose only one for current state. After you select it, you'd better save configuration and reboot your device.** 

<span id="page-46-0"></span>![](_page_46_Picture_40.jpeg)

![](_page_46_Picture_41.jpeg)

![](_page_46_Picture_42.jpeg)

# **5.3.7. Logout**

![](_page_46_Picture_43.jpeg)

**Click Logout**,**and you will exit web page. If you want to enter it next time, you need input user name and password again.**

# <span id="page-47-0"></span>**6. Appendix**

### **6.1. Specification**

#### **6.1.1. Hardware**

![](_page_47_Picture_229.jpeg)

#### **6.1.2. Voice features**

- **•** Support SIP 2.0 (RFC3261) and correlative RFCs
- z **Codec: G.711A/u, G.729a/b**,**G.726-32k**,**ilbc**
- Echo cancellation: G.168 Compliance in LEC, additional acoustic echo cancellation(AEC) **can reach 96ms max filter length in hands-free mode**
- **Support Voice Gain Setting, VAD, CNG**
- **NAT penetration, Support for STUN way through**
- **SIP support SIP domain, SIP authentication(none basic, MD5), DNS name of server, Peer to Peer/ IP call**
- **SIP can register two SIP accounts, through the Pubic Server / Private server, users can either account for inbound and outbound**
- **•** Support call line automatically selected, when the public can not connect the server **when the server can automatically switch to the private call**
- z **DTMF Relay: support SIP info**,**DTMF Relay**,**RFC2833**
- SIP application: SIP Call forward/transfer (blind/attended) /hold/waiting/3 way talking/
- **•** Call control features: Flexible dial map, hotline, empty calling No. reject service, black **list for reject authenticated call, limit call, no disturb, caller ID, Flexible deer peer rule.**
- **•** Support T.38 Fax
- With the escape port (lifeline), can support power to answer and make phone calls **through the exit port can also be the system starts the call by dialing rules lifeline**
- **Add voip unavailable features to automatically connect to the lifeline routes**
- Add busy when N / A lines of the 4 modes<br>● Support IAX2
- **Support IAX2**

**6.1.3. Network features** 

- z **WAN/LAN: support bridge and router model**
- **•** Support PPPoE for XDSL
- <span id="page-48-0"></span>**•** Support DHCP server in the LAN port
- **Gateway ping test through keyboard commands**
- **•** Support DHCP client in the WAN port
- **Support basic NAT and NAPT**
- Support VLAN (optional: voice vlan/ data vlan), support NTP
- $\bullet$  Support DMZ
- **•** Support VPN (L2TP) function
- WAN Port supports main DNS and secondary DNS server can select dynamically to get **DNS in DHCP mode or statically set DNS address.**
- $Q$ **oS with DiffServ**
- z **Support DNS relay, supports SNTP Client, Firewall support the simple**
- Network tools in telnet server: including ping, trace route, telnet client

#### **6.1.4. Maintenance and management**

- **Support Safe Mode**
- **•** Can be updated by safe Mode
- z **Web ,telnet and keypad management**
- **Management with different account right**
- **•** Upgrade firmware through HTTP, FTP or TFTP Telnet remote management/ **upload/download setting file**
- **Support Syslog**
- **Support Auto Provisioning (upgrade firmware or configuration file)**

### **6.2. Particularly suitable for A1 single port gateway**

- **•** Service Provider of telecom operators and (ITSP) Internet Telephony
- Large companies (for international and domestic long distance and / or internal **communications, mainly in the way free sparring)**
- **Import and export business of small or medium enterprises, such as foreign travel, study intermediary agents, immigration agents and other intermediaries**
- **•** Foreign / joint ventures, foreign enterprises in China, offices, representatives and **agents, etc.**
- Foreign hotel (which can be placed in the rooms and business center or leased)
- All levels of government in dealing with foreigners more departments, such as foreign **trade sector, the CPAFFC, sports units, cultural units, Foreign Experts Affairs, the foreign affairs department, etc.**
- **•** Schools and research institutes, such as the joint venture school, school or Foreign **Affairs Department of the research unit.**
- **IP supermarkets, IP telephone booth (mostly set in the migrant workers, students focus on areas such as low-income people)**
- Personal and home users, such as immigrant families, host families, student hostels, **separation of individual family members due to long working relationship, often with family or friends living abroad keep in touch with the individuals.**

### **6.3. Common Problems**

![](_page_48_Picture_279.jpeg)

![](_page_49_Picture_118.jpeg)

**EPCOM**

1630 Paisano Dr.<br>El Paso. Tx 79901.

Ph (915)533-5119 www.epcom.net

#### **SYSCOM**

Ave 20 de Noviembre No. 805 Col. Centro<br>Chihuahua, Chih. 31000 Tel 052 (614 Chihuahua, Chih. 31000 Tel 052 (614) 415 – 2525

www.syscom.mx